# **EXATITUDELEARNING**

**Skill Profile Requirements Version 1**

> Prepared for: **Steering Committee**

> > Prepared by: **Sarah Robinson April 15, 2019**

# **EXAMITUDELEARNING**

## <span id="page-1-0"></span>**Table of Contents**

 $\overline{a}$ 

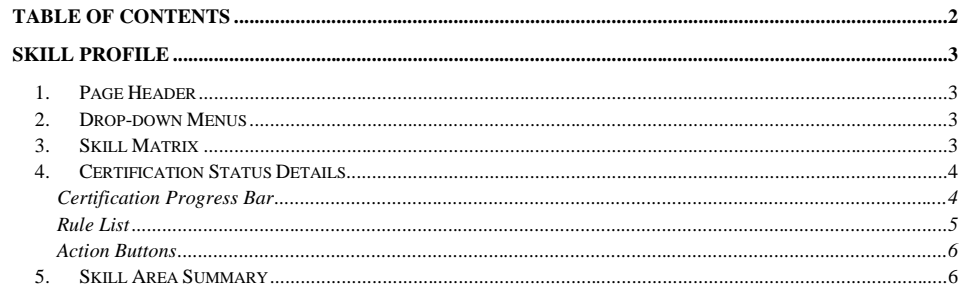

© Latitude CG LLC, Proprietary and Confidential

## **EXECUTIVIDELEARNING**

## <span id="page-2-0"></span>Skill Profile

Build an Angular page to replace the classic student *Skills* page (/certification/user/curriculum\_view\_status2.aspx). The new *Skill Profile* page provides students a comprehensive summary of their status in each Skill Profile, plus the ability to drill down into their curriculum assignments and achievements in each Skill Area.

#### <span id="page-2-1"></span>1.Page Header

Title: Skill Profile

Icon: user-md

#### <span id="page-2-2"></span>2.Drop-down Menus

The *Skill Profile* page will display two drop-down menus that provide only active records in list. Values in menu are scoped to user's Position Group, and are sorted alphabetically.

- 1. Program: list only those Programs that house the Certifications user is eligible to achieve. Program selection will drive the list of values that populate in Skill Profile menu below.
- 2. Skill Profile: list only the Skill Profiles tied to Certifications user is eligible to achieve, within the selected Program.

#### <span id="page-2-3"></span>3.Skill Matrix

Based on default Skill Profile displayed in menu, populate its Skill Area/Skill Level matrix.

- Table Header: Skill Profile Name
- Row = Skill Area (Abbreviation Name)
- Column = Skill Level Name (sorted by Ordinal, left to right)
	- o Do not display a column for a Level that has no Active rules. If the Level has at least one active curriculum rule, the column should be displayed.

### **Skill Profile**

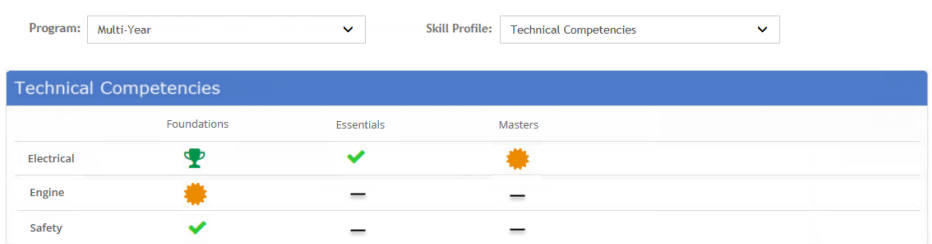

Each cell will display user's current goal or certification status.

• Dash = No goal or certification transcripts

**Commented [SR1]:** Open to other suggestions… not sure how many clients use LMS for medical training? LMS Prototype uses Folder icon. See options here: <https://fontawesome.com/icons?d=gallery>

# **EXLATITUDELEARNING**

- Certificate icon = Goal Assigned
- Trophy icon = Goal Achieved
- Check icon = Certification transcript Achieved, no associated goal transcript

#### <span id="page-3-0"></span>4.Certification Status Details

Click an icon to expand certification rule details, and progress bar toward achievement.

#### <span id="page-3-1"></span>**Certification Progress Bar**

A Certification Progress bar displays percent complete according to the number of rules user has met out of total rules required. Ignore requirements for which user meets Not or Exempt rules. The goal here is to show continual progress as user meets each rule requirement, always reflecting their highest achievements within the rule set. Start from the bottom and work up the rule chain to determine "Progress" percent complete: Generic Rule average → Primary Rule average → Certification percent complete

- Calculate percent complete for **Generic Rules** based on type:
	- Completion Number of requirements met/total number
	- Elective
		- Number of Requirements Completed: Number of requirements met/X
		- Credits Passed: Number of course credits met/Y
	- Department Objective
		- Percentage: Do NOT calculate percentage complete, credit is all or nothing (0 or 1) at this level.
		- Count: Number met/Z
	- Individual Performance Do NOT calculate percentage complete, credit is all or nothing (0 or 1) at this level.
	- Location Performance Do NOT calculate percentage complete, credit is all or nothing (0 or 1) at this level.
	- Top Performance Do NOT calculate percentage complete, credit is all or nothing (0 or 1) at this level.
- Each **Primary Rule** holds equal weight for certification completion.
	- One Of: Average the percent of all Generic Rules, display highest percentage complete
	- All Of: Average the percent complete of each Generic rule, display results
	- Assume a Certification that requires five Primary rules. Progress bar will move 20% for each Primary rule Met.
		- One Of = Highest percentage complete
		- All Of = Average of Generic Rule percentage
- Met all rules = 100% Complete

The example below is a simple certification with one Primary Rule (All Of) and one Generic Rule (Completion), which user has completed.

## **EXECUTIVDELEARNING**

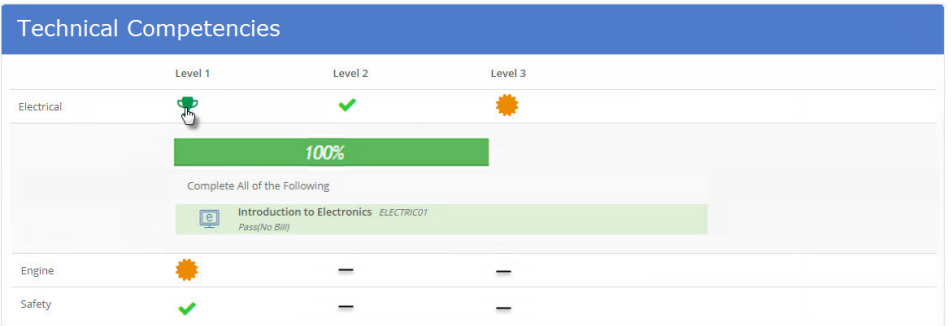

This example is an assigned goal, where user who has completed 1/4 requirements.

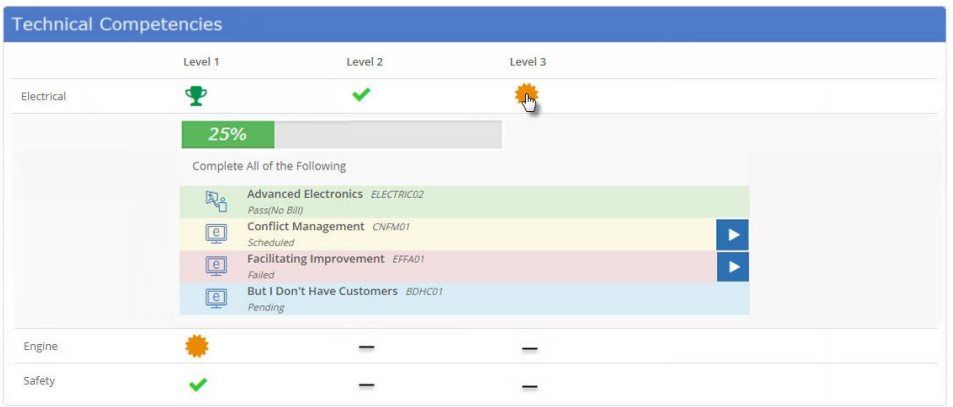

#### <span id="page-4-0"></span>**Rule List**

Courses in completion rule list should display same as *Courses To Complete* > *Required*  page, plus be color coded according to user's current transcript status:

- Green = Attend(Pass), Attend No Bill (Pass)
- Yellow = Scheduled, Launched, On Interest List
- Red = Fail, Cancel, Incomplete, No Show, Ineligible
- Blue = Pending (Prerequisites, Manager Approval, etc.)
- Gray = Not Enrolled

Click course icon to expand details. Course Names link to their Course Details page.

Add other rule types to list with Curriculum icon from LMS Prototype here [\(http://uiprototype.latitudelearning.com/LatitudeLearningAlt/Pages/LLGoals.aspx\)](http://uiprototype.latitudelearning.com/LatitudeLearningAlt/Pages/LLGoals.aspx)

5 © Latitude CG LLC, Proprietary and Confidential

## **EXLATITUDELEARNING**

- Icon =
- Green = Met
- Gray = Not Met

#### <span id="page-5-0"></span>**Action Buttons**

**Course** action buttons should display same as *Courses To Complete* > *Required* page, based on user's transcript history, interest list, and course settings.

- Enroll/Launch
- Cancel Enrollment/Cancel Interest
- Self-Certify Completion
- Download Calendar.ics file
- **Information**

If user has no associated **Goal**, display [+Goal] button in upper right corner of expando. Hide button for user with goal transcript. Click the [+Goal] button to open Assign Goals wizard with certification pre-selected. Allow user to self-assign the Certification Goal or Cancel out as usual.

Add a data **Export** button with Download icon, allowing students to export their certification requirements and status into an Excel file on demand.

### <span id="page-5-1"></span>5.Skill Area Summary

Click a Skill Area Name to expand the row and find a stacked progress bar for each Skill Level, summarizing user's status within each certification as color-coded requirement counts.

Walk through each Certification Tree, counting every course in completion requirements as 1, plus all other rule types as 1, in order to get a total number of certification requirements. Ignore requirements for which user meets Not or Exempt rules.

Use total requirement count  $= 100\%$ 

Then display number of courses in each color-coded status, listed again here:

- Green = Attend(Pass), Attend No Bill (Pass)
- Yellow = Scheduled, Launched, On Interest List
- Red = Fail, Cancel, Incomplete, No Show, Ineligible
- Blue = Pending (Prerequisites, Manager Approval, etc.)
- Gray = Not Enrolled

Add other rule types into the count as:

- Green = Met
- Gray = Not Met

## **EXATITUDELEARNING**

Then create stacked progress bar according to user's current transcript history, performance data, etc. with requirement counts. Example below.

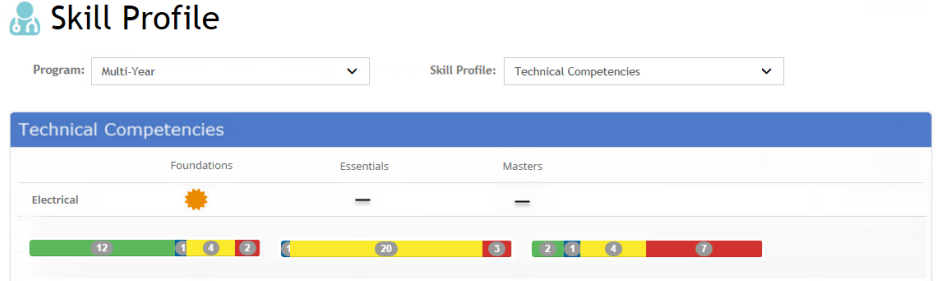

User can click the progress bar to expand corresponding cell, and view Certification Status Details as described above.

7 © Latitude CG LLC, Proprietary and Confidential